## **Measure Strike/Dip of Geologic Features Sample Tool Script**

The patterns traced across the landscape by layered rock units provide key evidence about surface and near-surface geologic structure. Geologists can map these surface features remotely using aerial or satellite images, but in order to quantify the structural geometry, they need measurements of the strike and dip (measures of 3D orientation) of the rock layers at many locations. This Tool Script enables geologists to measure and record the strike and dip of bedding or other map-scale planar features (such as joints, faults, dikes, and others) using a reference image overlaid on an elevation raster in the View. Key portions of the script are excerpted on the opposite side of this page. The script solves the classic "3-point problem" of structural geology: given the x-y-z coordinates of three non-colinear points on a plane, compute the strike and dip of the plane.

In the Tool Script's default Add mode, you use a standard polygon tool provided by the script to indicate in the View window the locations of the three required points (as triangle vertices) on a planar geologic feature. The script reads the elevation for each point from the elevation raster (which must be the first layer in the group), determines the corresponding plane, computes its strike azimuth, dip angle, and dip azimuth, and shows these values in the script's control window. The script also computes the outcrop trace of the computed plane over the terrain surface in the vicinity of the measurement point and draws this trace in the view. Comparing this trace to the local outcrop pattern shown by the reference image provides you with a visual quality-control assessment of the accuracy of the computed orientation of the plane. The polygon tool remains active to allow you to adjust the triangle vertices, if necessary, yielding a revised set of orientation values and a new outcrop trace. When you accept the orientation measurement, a point element is added to the designated Strike/Dip vector object and the orientation values are stored in an attached record in the associated point database. These points are also automatically styled by CartoScript with the appropriately-

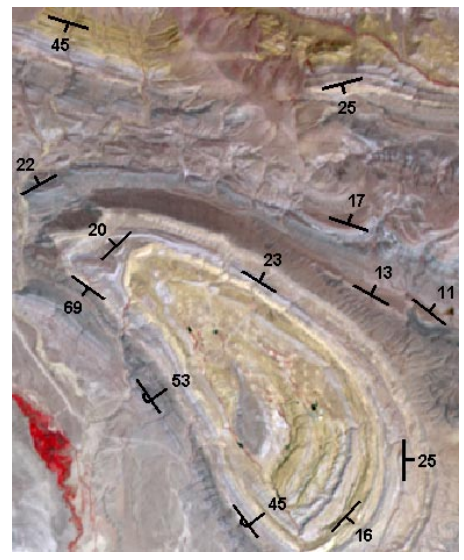

Measurement locations are added as point elements to a vector object and automatically styled using the appropriatelyoriented and labeled strike and dip symbol from an accompanying CartoScript.

oriented and labeled symbol for the strike and dip of bedding. The Tool Script can be revised easily to reference a different CartoScript for styling symbols for other planar geologic features.

CartoScripts for various geologic map features are available for free download from: **www.microimages.com/ freestuf/cartoscripts/**

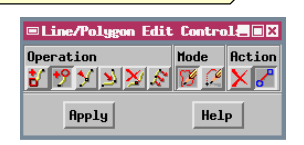

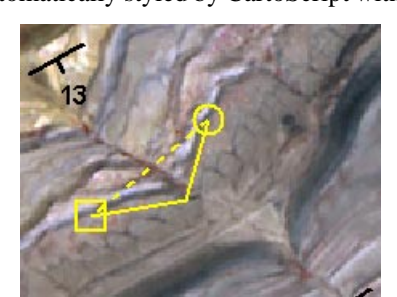

In Add mode, use the polygon tool to draw a triangle on the desired planar feature (above left). Use the Line/Polygon Edit Controls (left) to adjust the triangle if needed, then press [Apply] or press the right mouse button. The computed values for the plane are shown in the Tool Script's control window (right) and the outcrop trace is drawn in the View in the selected color (above right). Press [Accept] on the control window to

store the point and its data.

Recept this New point? The Tool Script's control window provides View, Add, Edit, and Delete modes.

 $\overline{45}$ 

 $\overline{14}$ 

135

The point symbol is placed at the center of the triangle and styled by CartoScript.

The outcrop trace line for each measurement location is also added to a separate vector object with your selected line color. In the Tool Script's View mode, you can left-click on any strike-dip symbol to select it and use the Accept button on the Tool Script's control window to toggle the point's outcrop trace on or off. In this manner you can turn on and view several outcrop traces simultaneously. These computed outcrop traces can help you trace outcrop patterns and contact positions through areas of poor exposure (due to vegetation or soil cover) that might surround your measurement points.

Current Mode:

Set as Overturned Set Outcrop Trace Color: **Apply Action:** 

Strike fizinuth:

Dip Angle:

Dip Azimuth:

JView mRdd JEdit DDelete

Recept Cancel Belete Llose

The Tool Script's Edit mode allows you to select and edit existing strike-dip measurements. Selecting a point in this mode reactivates the polygon tool with its former vertex locations so that you can adjust its position and compute revised orientation measurements and a revised outcrop trace. You can also delete points and their accompanying outcrop traces using the Tool Script's Delete mode.

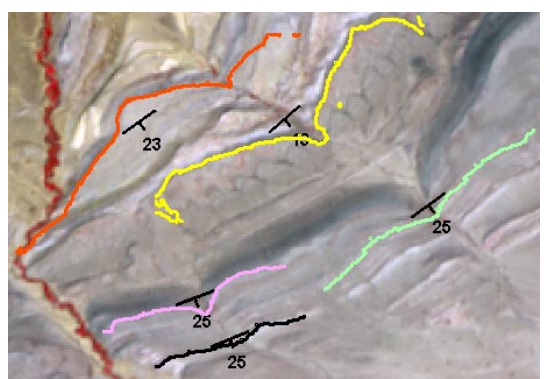

In the Tool Script's View mode, you can select one or more data points and turn on their outcrop traces for mutual comparison and to help map outcrop patterns.

Many sample scripts have been prepared to illustrate how you might use the features of the TNT products' scripting language for scripts and queries. These scripts can be downloaded from www.microimages.com/freestuf/scripts.htm.

## **Script Excerpts for Strike-Dip Tool Script (StrikeDipTool.sml)**

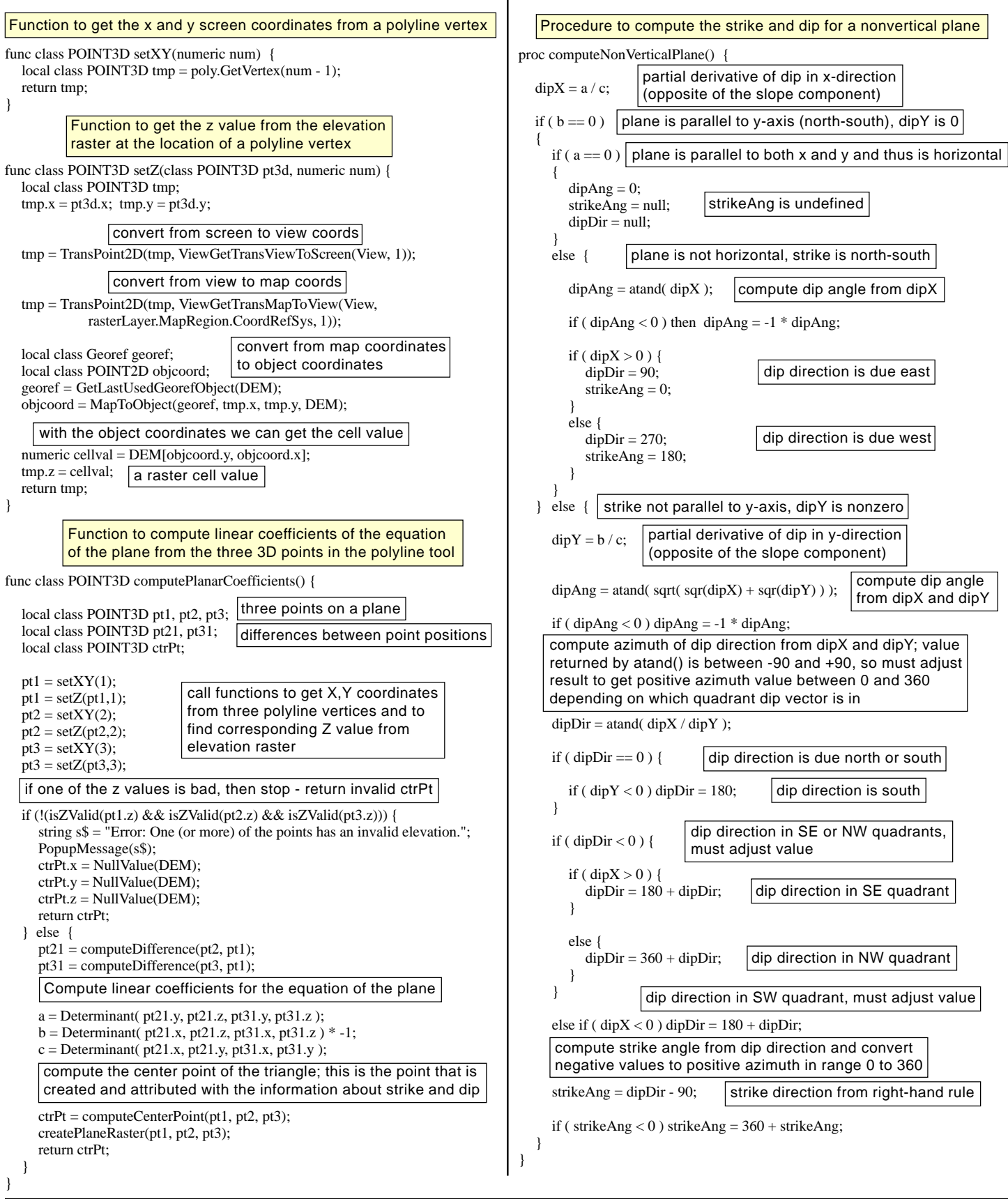